# Arbeitsbericht - Gamedesign 05 / 06 Gamelan Projekt - HBK Braunschweig

Jochen Isensee

## Arbeitsbericht - Mapdesign

### Staticmesh-Konstruktion //Seite 3  $>$  in Maya

T e r r a f o r m i n g / / S e i t e 6  $>$  im Unreal-Editor 3.0

Gamedesign als Gesamtkonzept //Seite 7

Terrain Tutorial //Seite 8 > genaue Anleitung zum Erstellen eines Geländes

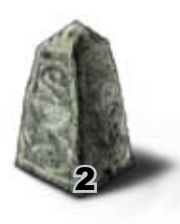

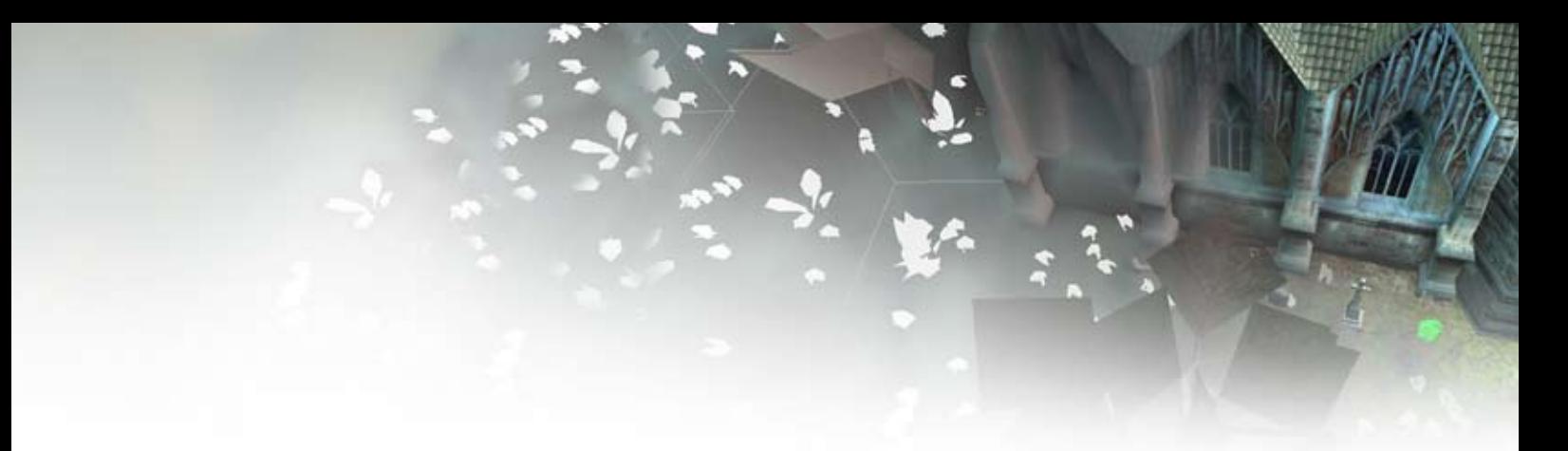

1.1 Staticmesh-Konstruktion  $>$  in Maya •

Alles beginnt mit Ideensammlung und Skizzen. Nachdem mir die Aufgabe zufiel, die Kirche ins Dorf zu bringen, habe ich erstmal schnell einen Grundriss entworfen und ihn in Maya nachmodelliert.

Dieser wurde jedoch den Authentizitätsansprüchen, die wir an unser virtuelles Stadtprojekt stellten nicht gerecht, das angelegte Hauptschiff

wirkte zu klobig und angepasste Texturieren zu erstellen wäre im Nachhinein ein Akt sondergleichen gewesen.

Bei einem so komplexen Objekt wie der Kirche bot sich an, zur optimalen Interaktion zwischen Form und Textur, die Rohkonstruktion nach vorgefertigten Texturen zu gestalten und nicht, wie gewohnt, die Rohkonstruktion mit anschließend maßgeschneiderten Texturen zu tapezieren.

1.2 Der "einfache" Weg •

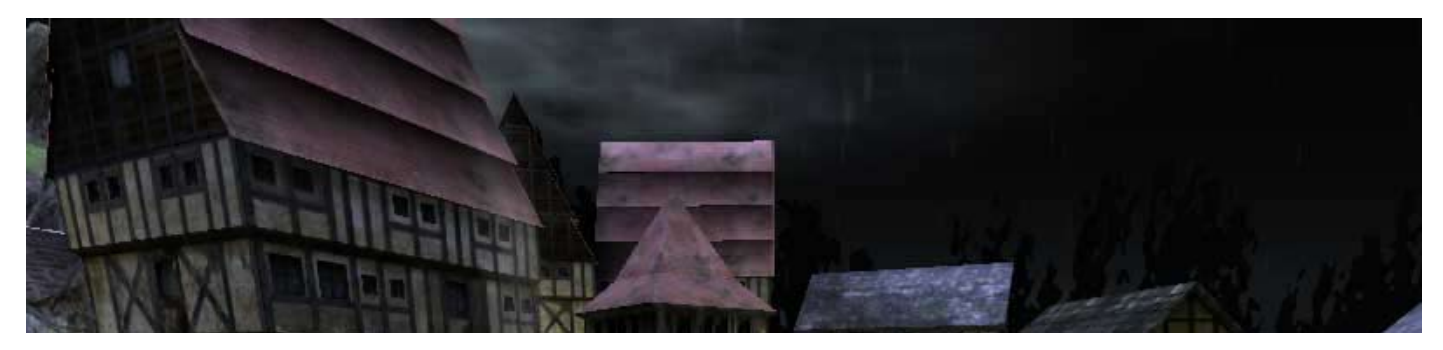

Am einfachsten ist es, die Gegenstände unter Maya zu "roh" modellieren, um später die Texturpositions-Daten, sogenannte UV-Maps, als Bitmap zu exportieren, und anschließend unter Photoshop entsprechend mit den Texturen zu bemalen, so dass sie beim Re-Import in Maya automatisch auf die rechten Stellen der Struktur eingefügt werden. Bei etwas überschaubarem, wie dieser Brücke stellt das kein Problem dar. Das mittlere Bild zeigt bestens, wie dabei außerdem möglich wird, mehrere Seiten eines Objektes in derselben Textur-Bitmap zu speichern, um so das rechteckige Format besser ausnutzen zu können und damit gleichermaßen die Anzahl der Dateien, den Speicheraufwand und die Arbeitszeit zu reduzieren.

Umständlich wird's, wenn dieses Objekt im nachhinein noch in seiner Substanz bearbeitet wird. Dann verzerren sich die Texturen, da ihre UV-Kordinaten quasi an das Drahtmodell geknüpft sind, welches man dabei biegt oder dehnt.

Außerdem ist bei Meshes für Game-Engines ein ergonomischer Aufbau der Modelle sehr wichtig. Klevere Polygonmuster sparen Rechenzeit. Außerdem spart man Seiten die niemals sichtbar werden aus und kann wie bei der Brücke, ganze Objektteile spiegeln oder zigfach verwenden, während sie nur einfach den Speicher belasten.

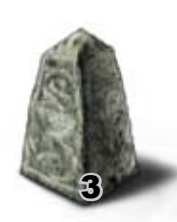

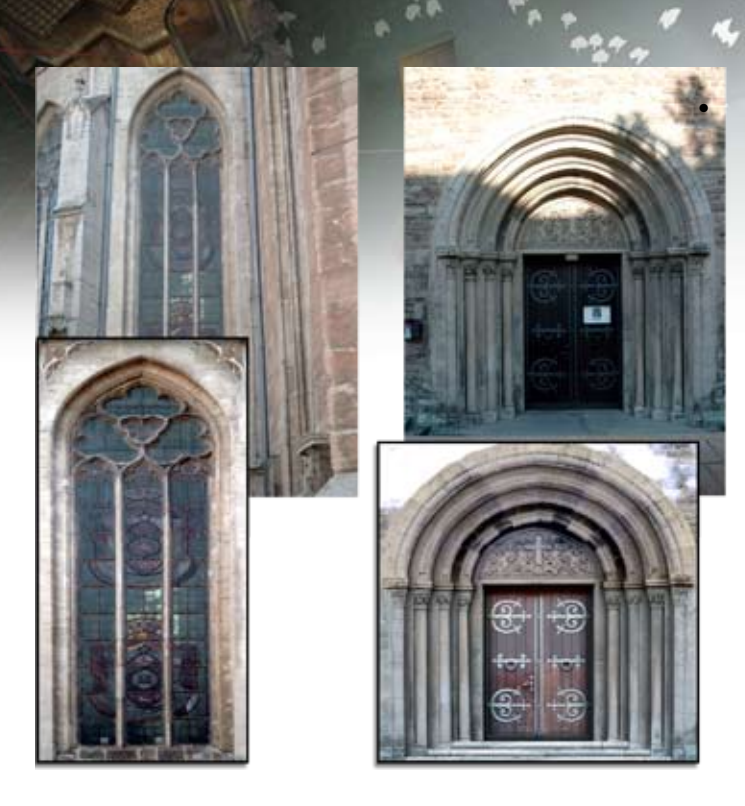

#### 1.3 Die Erstellung der Texturen

Um eine möglichst authentische Kirche zu erbauen benutzte ich kurzerhand von einem lokalen Gotteshaus geschossene Fassadenfotos, die nach umfangreicher Retusche und perspektiver, wie farblicher Korrektur für die Weiterverwendeung geeignet wurden.

Auf diese und ähnliche Weise entstanden mit der Zeit 13 Texturen für unterschiedlichste Gebäudeteile.

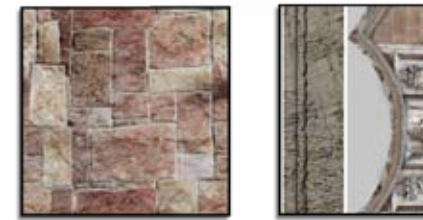

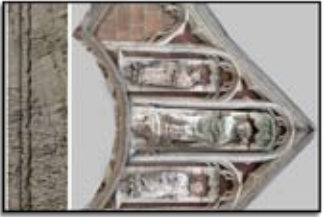

Die ausgefeilte Konstruktionsvariante

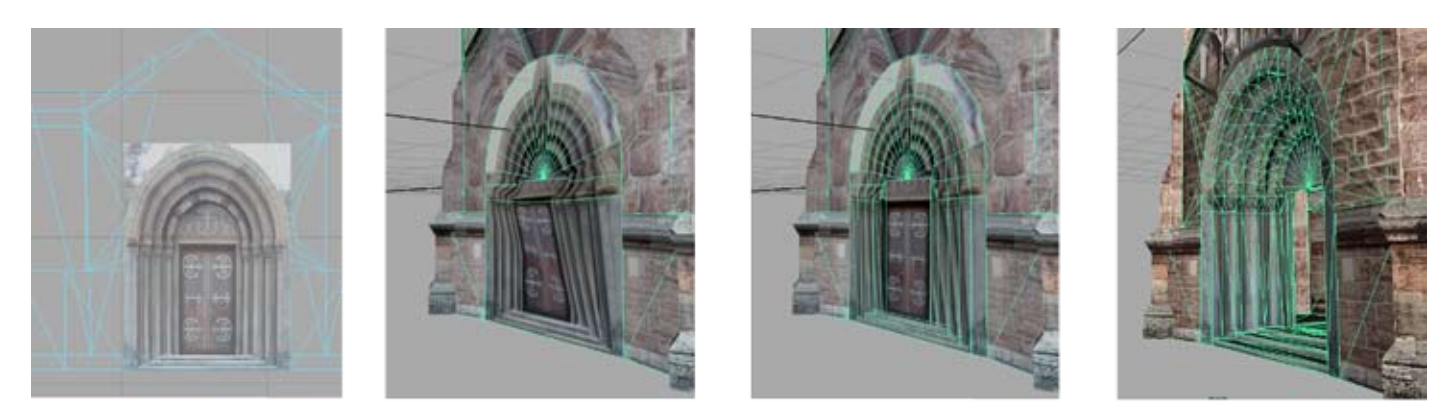

Nun zur eigentlichen Prozedur in Maya. Die vorgegebene Textur wird zum Grundriss der ihr nachempfundenen dreidimensionalen Struktur. Dazu läd man die Textur als sogenanntes Image-plane in die benötigte eindimensionale Ansicht und beginnt die vorgegebene Säulen- oder Ornament-Struktur mit gezieltem Setzen von Vertexes ( die Koordinatenpunkte ) und Edges ( die Kanten der Polygone ) nachzuempfinden. In der 3D-Ansicht entsteht beim Zurechtrücken eben das wilde Verzerren, von dem ich zu Anfang sprach. Deswegen findet die eigentliche Textureinbindung durch eine Planarprojektion am Ende statt.

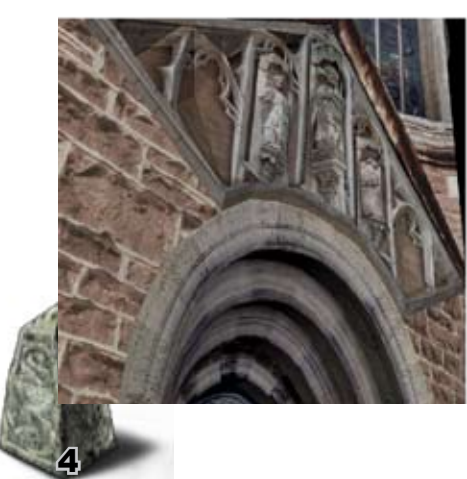

Durch zurückschieben bzw. herausheben entscheidenderEdges lässt sich schließlich die erwünschte Interaktion zwischen in der Textur z.B. durch Schatten simulierter Räumlichkeit und der tatsächlichen Dreidimensionalität des Objektes perfektionieren.

Desweiteren ist beim ist vor dem Export des Staticmeshes in den Level-Editor darauf zu achten, dass die Polygonarchitektur einwandfrei aus Dreiecken besteht, da Game-Engines generell auf solch eindeutig berechenbare Formen angewiesen sind.

#### 1.5 Die Static Meshes •

So entstanden bei meiner Arbeit in einem Halbjahr neben der Kirche 11 weitere Meshes, die auf ingesamt 19 Texturen zurückgreifen. Dabei ließ sich durch gezielte Mehrfachverwendung bestimmter Texturen, Spiegelung der Meshes und organische Implentierung ins Level Zeit sparen ohne die Vielfalt in der Map zu beschneiden.

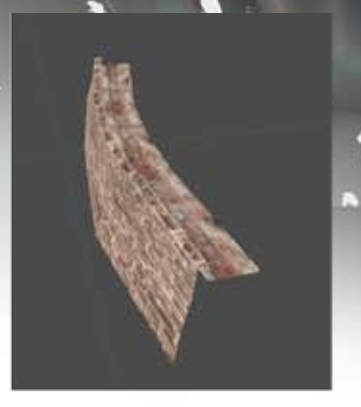

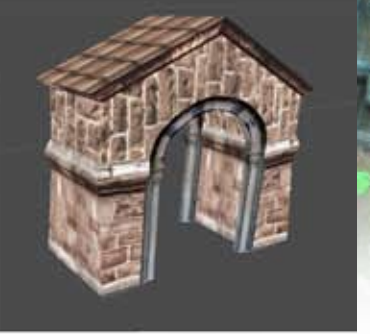

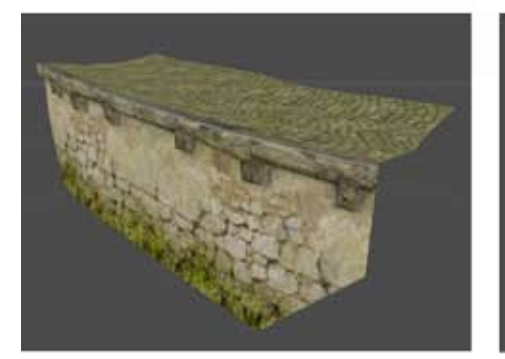

Diese Lehmwall-Anlagen säumen den Weg von der Kirchensei- t e ins Tal und obwohl sie stets mit derselben Textur überzogen sind wirken sie doch nie eintönig, da sich die räumliche Stuktur auf individuelle Art unterscheidet.

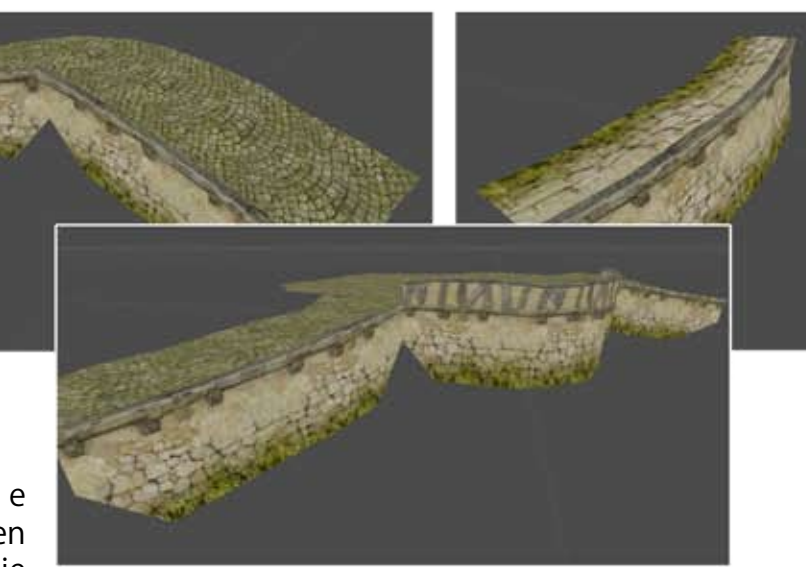

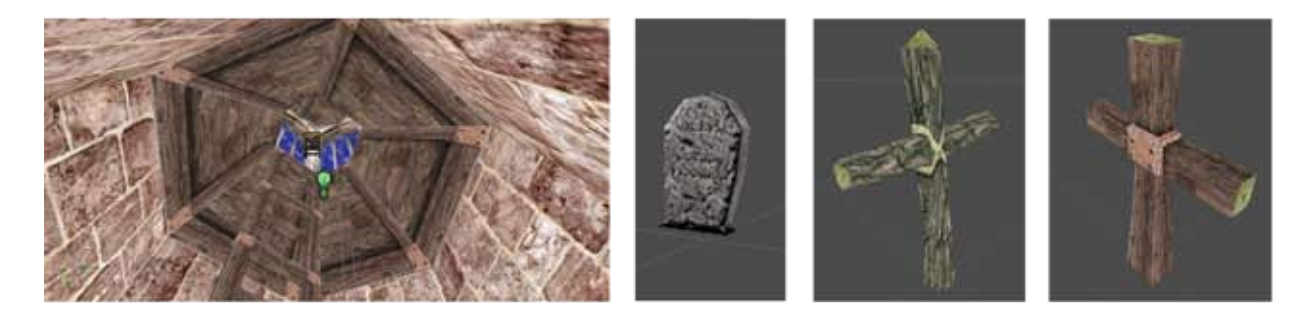

Ein weiteres Beispiel zur vielseitigen Verwendbarkeit der Texturen. Hier ist auf der Leiter und im Gewölbe der Kirche dieselbe Textur verbaut, wie bei dem rechten Kreuz.

Den Steinpfosten habe ich im Nachhinein aus der Brücke ausgegliedert und als Begrenzungspfahl für die Wege genommen, was die Umgebung stimmiger macht, in-

dem es auch die Brücke besser ins Terrain einbindet.

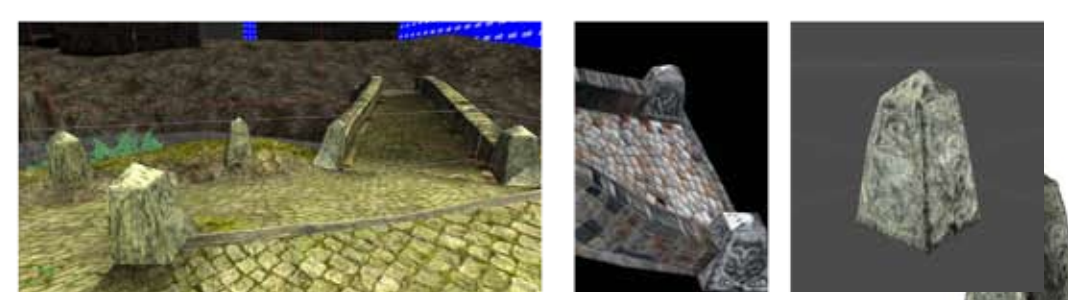

 $\overline{\mathbf{5}}$ 

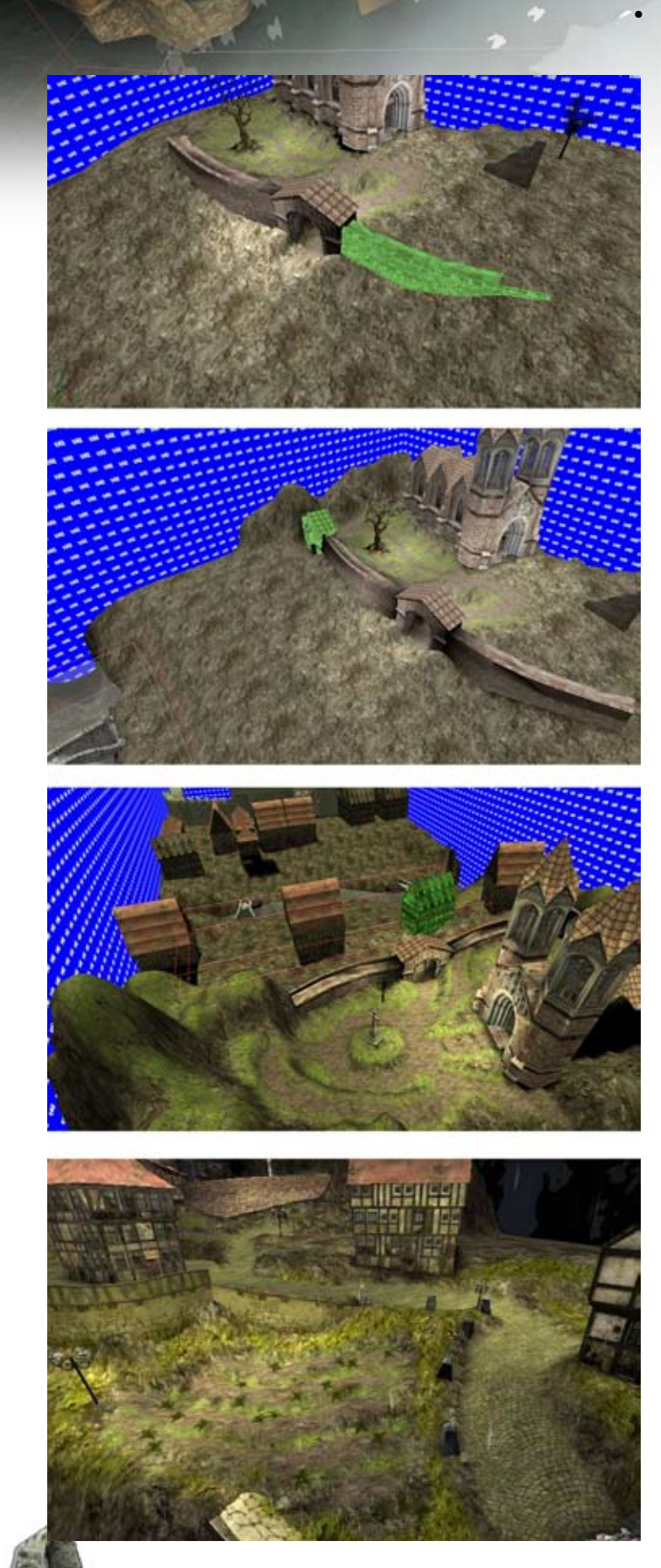

 $\bf{6}$ 

Terraforming - im Unreal-Editor 3.0

Terrain zu bauen ist eine Wissenschaft für sich und das von UnrealEd angebotene Tool ist mehr als störrisch. Man erstellt eine spezielle, plane Ebene, weist ihr eine Grundtextur zu und beginnt damit, diese wie ein Blech auszu beulen, alle Manipulation findet dabei in die Vertikale statt, also nur höher oder tiefer. Es geht mit ganz groben Ausformungen los, so entstand in unserem Fall erst einmal der Kom plex aus zwei Hügeln, zwischen denen sich das Tal samt Graben auftut. Bald werden einige Referenzobjekte integriert ohne die kaum vor stellbar wäre, wie das Ganze einmal aussehen könnte, und wie groß es letztlich im Spiel wird. Es ist ein unaufhörliches ausprobieren und in game testen, da selbst die kleinsten Huckel im Terrain den Player schon zum Feststecken ein laden.

Je nach Einstellung kann man mit dem Werk zeug durch kurzes Klicken bodenlose Löcher reißen oder winzige Justierungen vornehmen. Sobald dies geschehen ist kann man weitere Textur-Layers anlegen, wie im Bild eine Gras textur und eine Sandtextur, mit denen dann Bete und Wege auf die gewölbte Oberfläche aufgemalt werden. Die Oberflächen-Texturen werden in Schichten übereinandergelegt und jede einzelne kann für sich mit einem Pinsel werkzeug unterschiedlich stark oder durch sichtig, mit schroffen oder weichen Kanten über die jeweils darunterliegenden gemalt werden. Dieser Technik sind jedoch ihre Gren zen gesetzt, da auch die Texturierung nur aus der Vertikalen projeziert wird und bei größe ren Höhenunterschieden automatisch Stretch-Effekte auftreten. Das zwingt, neben der Notwendigkeit stets auf die Player-Begehbarkeit zu achten, zusätzlich zum smoothen, sprich Abrunden, der Geländestruktur. Dafür gibt's ei nen Weichzeichner, der allerdings wieder dazu führt, dass alles äußerst glatt wirkt. punkt

Desweiteren bietet sich die Möglichkeit deco ration-layers anzulegen. In gewohnter Mannier werden diesmal kleine Staticmeshes auf die Terrainoberfläche aufgetragen, wie die Rüben auf dem obigen Acker. Diese werden aus ein stellbarer Entfernung ausgeblendet.

3. Gamedesign als umfassendes Gesamtkonzept

Ein vollendetes Leveldesign meint, hier am Beispiel der erstellten Unreal Map, das Ineinandergreifen aller Disziplinen die schließlich in eine stimmungsvolle, virtuelle Welt führen. Da gilt es Texturen aufeinander abzustimmen, die Baustile der Umgebungsobjekte und deren Implementierung in die Landschaft zu bedenken.

In der obersten Abbildung verwenden die Lehmwall-Meshes dieselbe Pflastertextur, wie sie auf das Terrain aufgetragen wurden und haben zum Boden hin moosbewachsene Ansütze, die ebenfalls in den begrünten Felsengrund übergehen. Oder, wie im dritten Bild sichtbar, wo eine Wegtextur gezeichnet ist wird auch eine räumliche Delle ins Terrain "getrampelt". Diese einfachen Beispiele beschreiben im Kleinen, was für das Leveldesign tragend sein muss, funktioniert es gut wirkt die Map wie aus einem Guss.

Darüber hinaus umfasst die Erstellung der optischen Rahmenbedingungen noch einiges mehr, stimmige Playermodells müssen her, ebenso wie die Modelle z.B. Munition und anderen Upgrades, außerdem die Headup-Display Grafiken.

All diese Dinge fallen bereits in den Bereich der Modification. Das bedeutet eine Abwandlung des vorgegebenen Spielprinzips (hier UT2004), mit neuen physikalischen Gesetzen, Spielregeln und Vorgaben. Aber in jedem Fall haben wir beim Levelaufbau

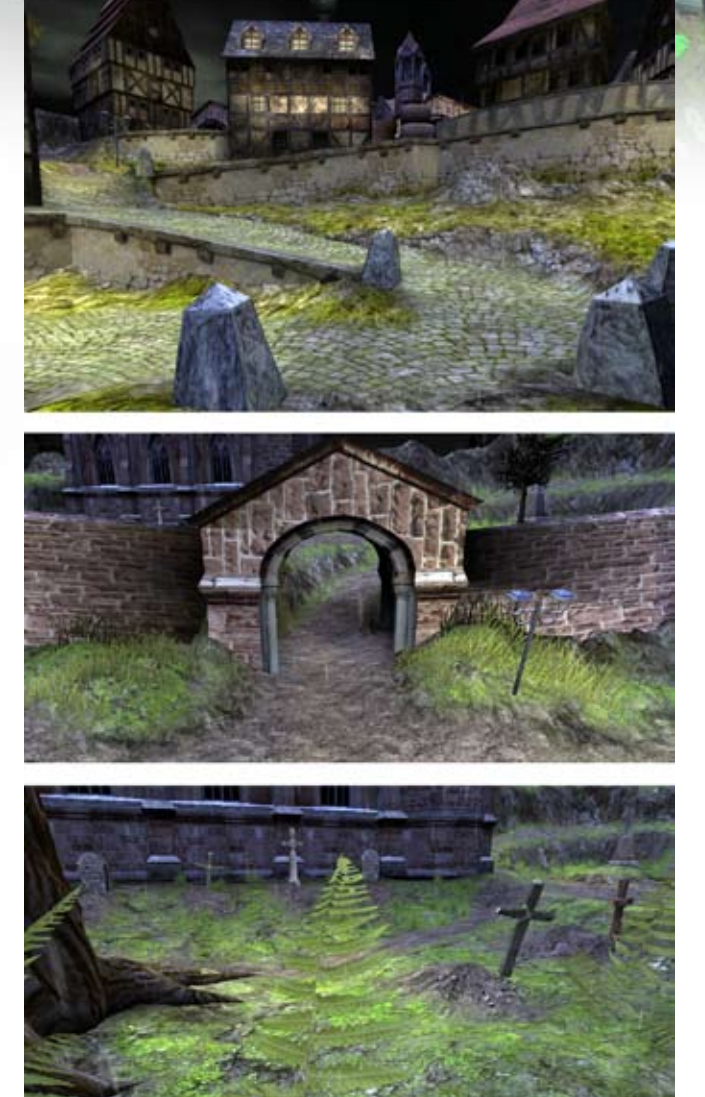

stets die taktischen Möglichkeiten vor Augen, ob sie nun vom Programm stammen oder selbst gestaltet wurden.

Wir achten darauf, dass die Wege Abkürzungen und Waffen ausgewogen in der Map verteilt sind und kein Weg zu lang wird. Keine Stelle darf uninteressant oder überflüssig für den Spielverlauf sein, den sonst ist selbst die liebevollste Gestaltung hinfällig.

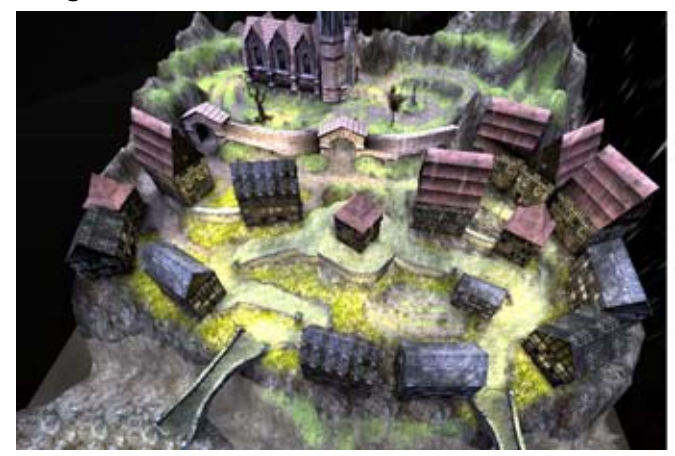

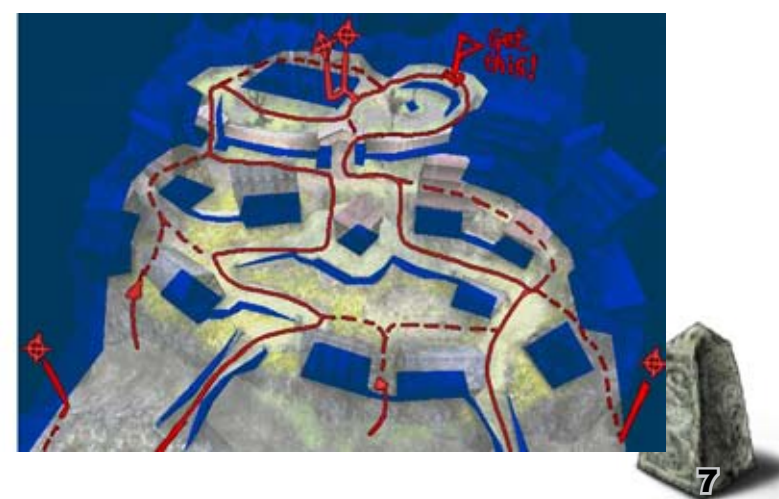

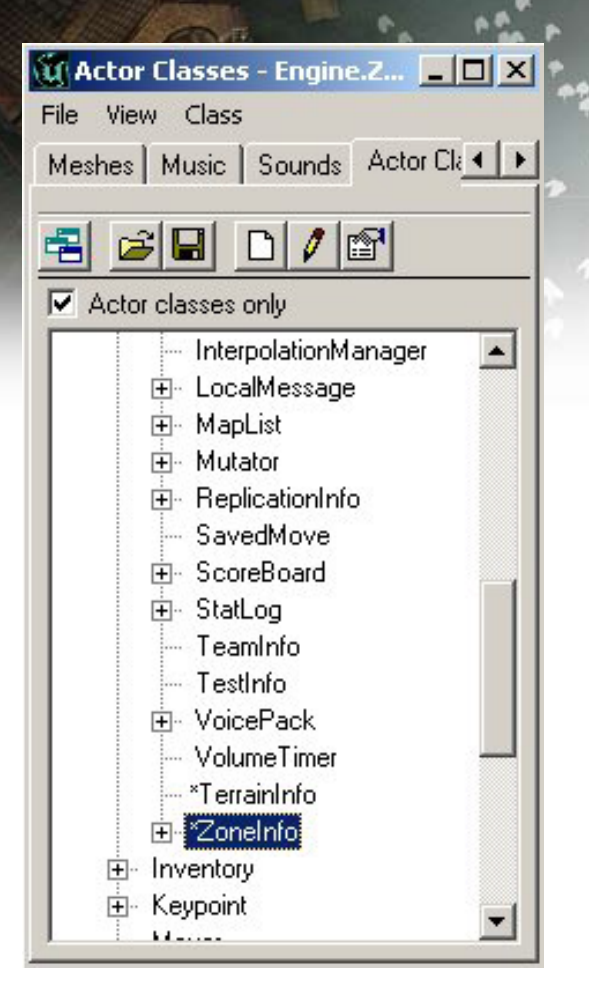

### Terrain erstellen im Unreal Ed 3.0

Wir einmal eine einfache Landschaft erstellen. Um dem Raum, den wir erstellt haben, die Information zu geben, dass er eine Terrainzone werden soll, müssen wir den passenden Zonenactor im Würfel plazieren.

Hierzu wählen wir aus dem Actorbrowser den Eintrag "ZoneInfo" und fügen den Actor über Rechte Maustaste "Add Zoneinfo here" in unseren Würfel.

Über einen Rechts Klick auf das ZoneInfo-Icon gelangen wir in die ZoneInfo Eigenschaften, wo wir die Bool-Variable "bTerrainZone" auf Wahr setzten. Nun haben wir eine Terrainzone.

Nun kommt der Terrain Editor zum Einsatz.

Hierzu klicken wir auf den "Terrain Editing"-Button. Im folgenden Fenster legen wir über den "New Terrain"-Button (unten Links) ein neues Terrain an. Hierzu müssen lediglich noch der Package-,Group- und Terrainname eingegeben werden.

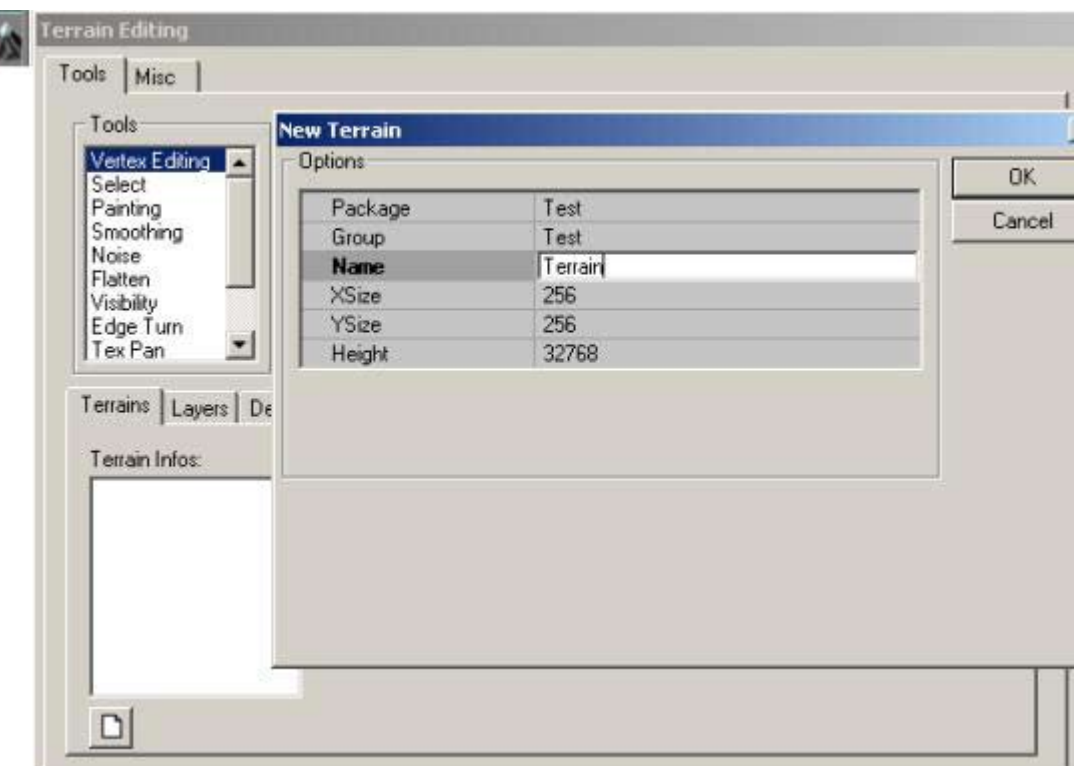

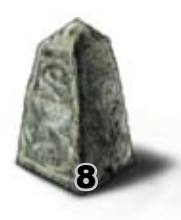

Unter dem Registereintrag "Layer" können diverse Texturlayer angelegt werden, mit denen man das Terrain beliebig texturieren kann. Zu Beginn muß mindestens ein Layer (Standarttextur) angelegt werden, mit dessen Textur das gesamte Terrain belegt wird.

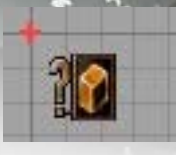

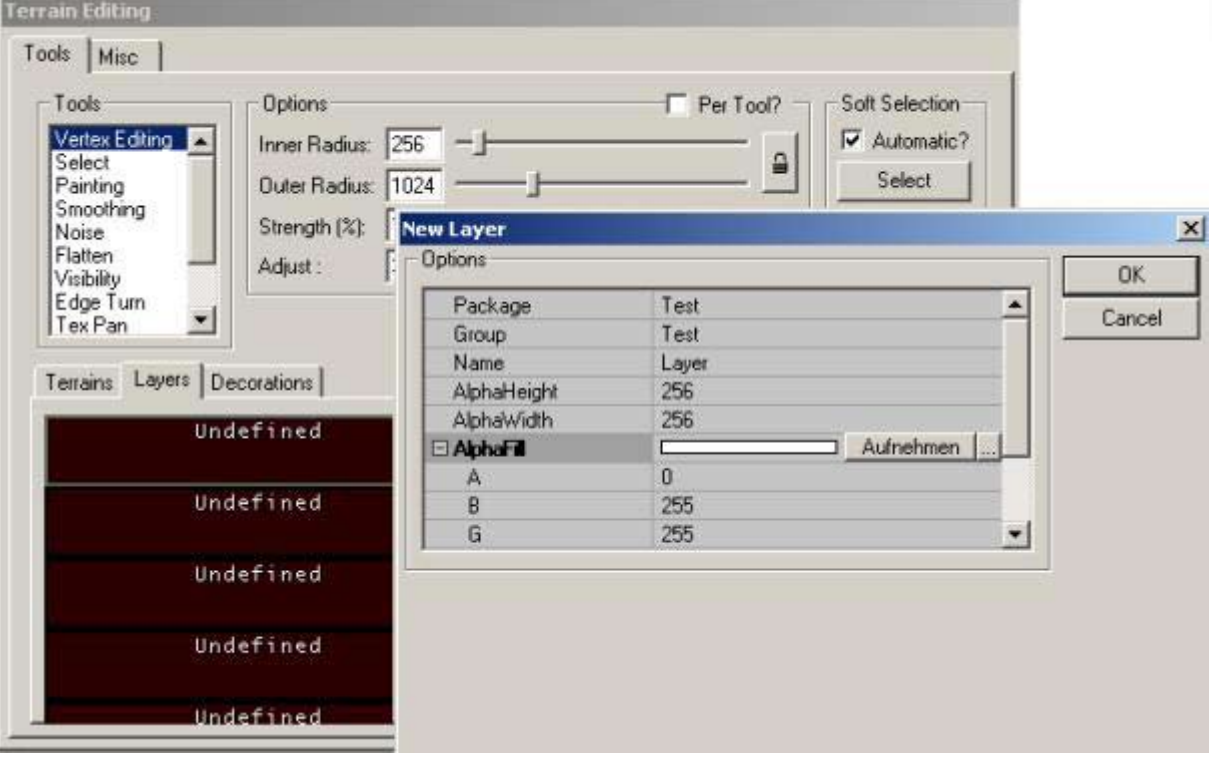

Wir markieren das oberste "Undefined"-Feld und klicken auf "New". Im Einstellungsfenster geben wir wieder Namen für Package, Group und Layer an.

Wichtig ist, daß die Einträge unter "AlphaFill" auf A=0, B=255, G=255 und R=255 gestetzt sind. Damit wird sichergestellt, daß der Standartlayer vollkommen deckend ist.

Bei allen weiteren Layer müssen die Werte für RGB auf 0 und für A auf 255 gestetzt sein.

Klickt man auf "OK" erscheint dieses Symbol

 in der Map. Man muß darauf achten, daß das Icon in der Mitte des Würfels plaziert wird, da es die Lage des Terrain repräsentiert.

Klickt man nun auf "Build All", so erscheint das Terrain in unserer Karte.

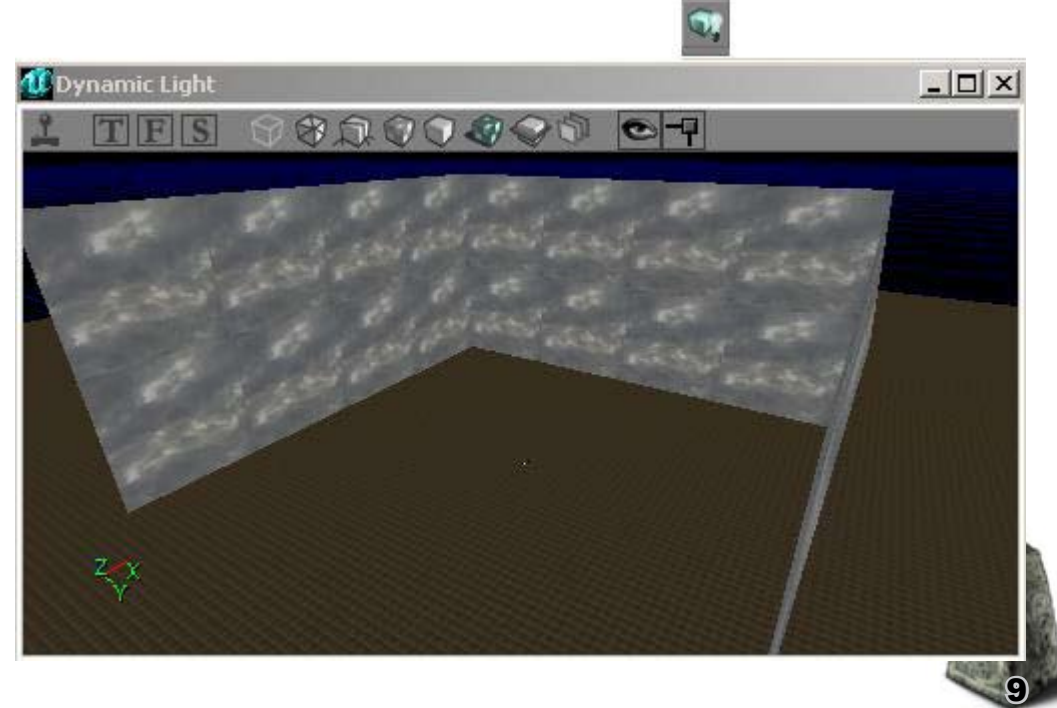

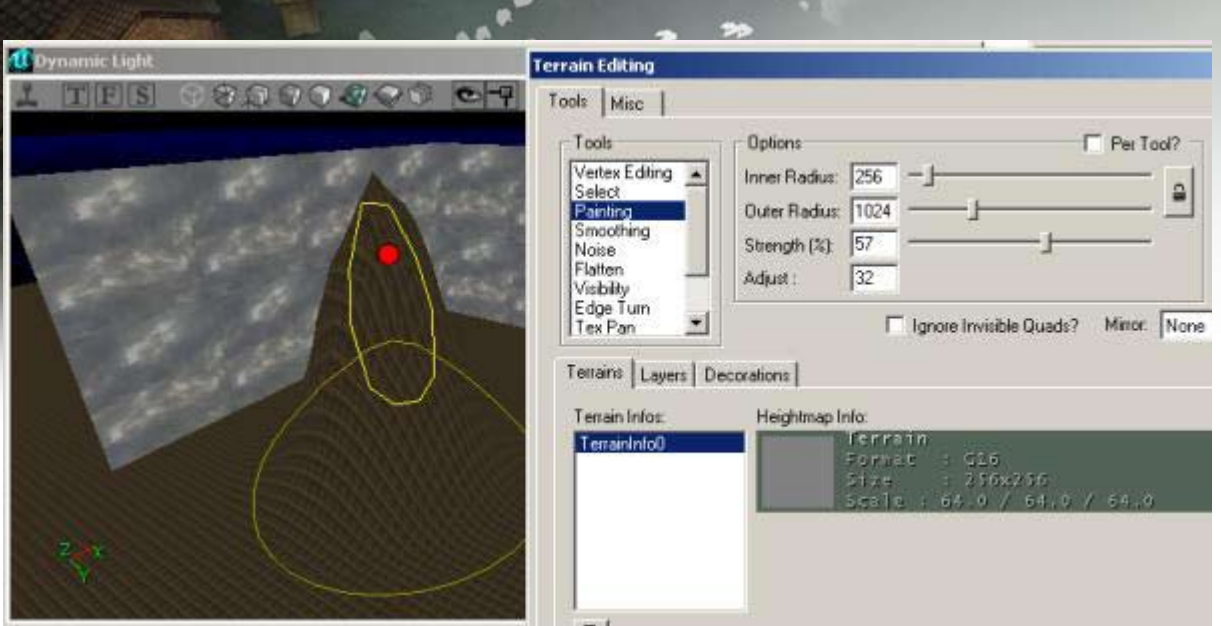

Mit dem Terrain Editor lässt sich die Landschaft nun leicht bearbeiten.Das Terrain muss hierzu im Terrain Editor markiert sein.

Mit "Painting" kann man die Höhe des Terrains verändern. Mit "Strenght" gibt man den Stärkegrad der Veränderung an, mit Radius die Ausdehnung. Mit gedrückter "CTRL"-Taste und Linker Maustaste erhöht man das Terrain (Berge), Täler werden mit "CTRL" + Rechter Maustaste erstellt.

Mit "Smoothing" werden spitze Kanten im Gelände geglättet. Mit "Noise" wird das Terrain uneben und durch Flatten lässt es sich wieder ebnen.

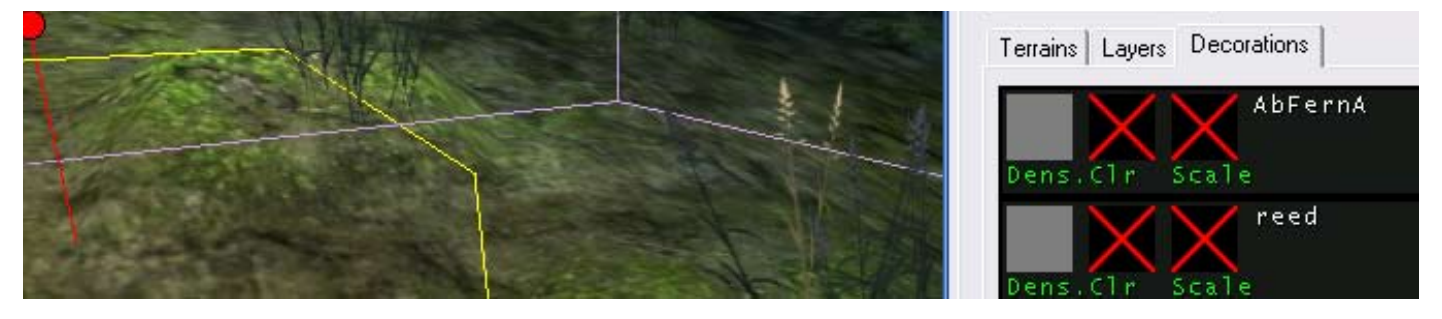

Rechts neben den Textur-Layers befindet sich der Reiter für Decoration Layers, mit dem Pinsel können hier Staticmeshes auf die Gelände-Oberfläche gepinselt werden. Nachdem ein Layer angelegt und mit einem spezifischen Mesh verknüpft wurde.

- Bitte beachten: die größten Macken des UnrealEds 3.0 •
- Es gibt keine Undo-Funktion für Terrain-Manipulationen also immer oberste Vorsicht walten lassen. •
- Die Größe des Gelände-Pinsels wird nach jedem Neustart des Programms zurückgesetzt. Sie liegt dann bei einem Durchmesser 1024 und einer Strength von 100% was dazu führt, dass man mit einem unbedachten Mausklick gigantische Berge, wie den obigen aufwirft, ohne sie rückgängig machen zu können, bzw. sie umständlichst ausbügeln muss. •
- obendrein führt die Tastenkombination CTRL + S nicht wie bei allen, halbwegs vernünftigen Programmen üblich, zur Sicherung des Aktuellen Arbeitsstatus, sondern zu "substract" was bei aktivem Terrain-Werkzeug, das komplette neuladen der Map erfordert nachdem das Gelände unwiederruflich vom Level "abgezogen, wurde. •

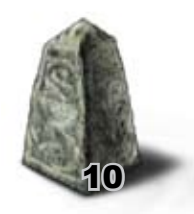

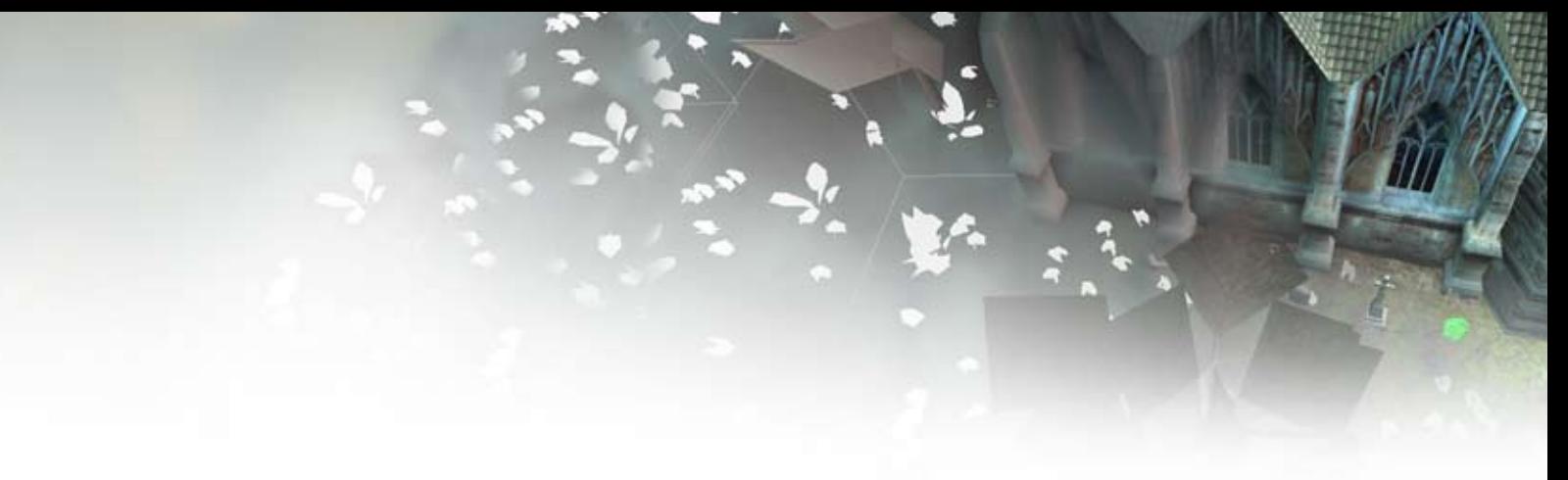

Weitere detailierte Informationen zum Terrainediting •

...erhaltet ihr im Unreal Developers Network

http://udn.epicgames.com/Two/WebHome •

Dort ist jedes Thema von Mods Erstellung über Render-Einstellungen bis Texturen in erstaunlichem Umfang dokumentiert und nachvollziehbar gemacht worden. Einziges Manko, Englisch-Kenntnisse sind erforderlich.

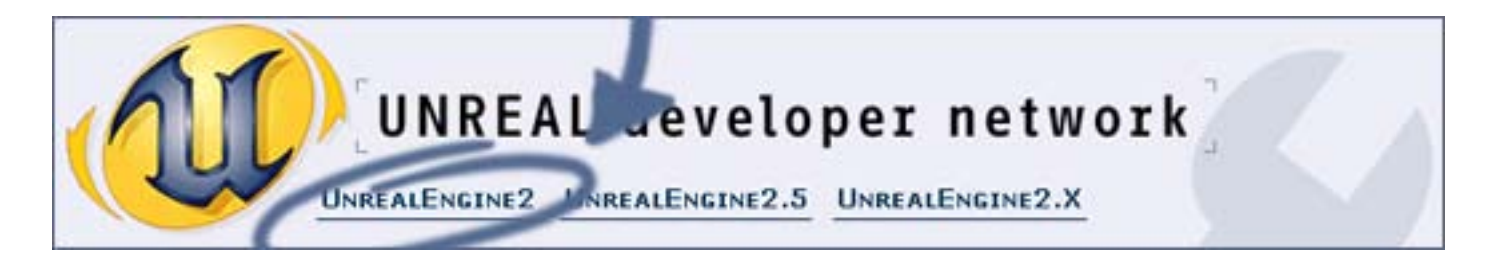

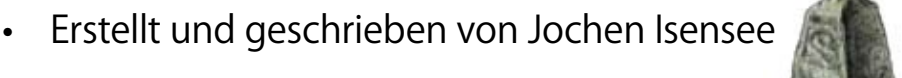

11